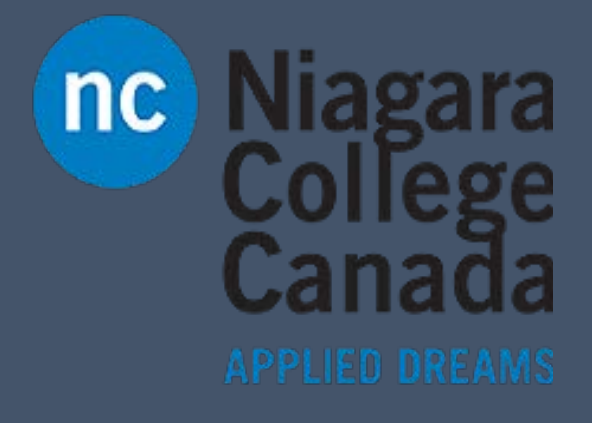

## PowerPoint 2016

Microsoft Quick Start

Windows User

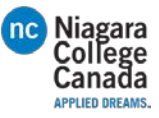

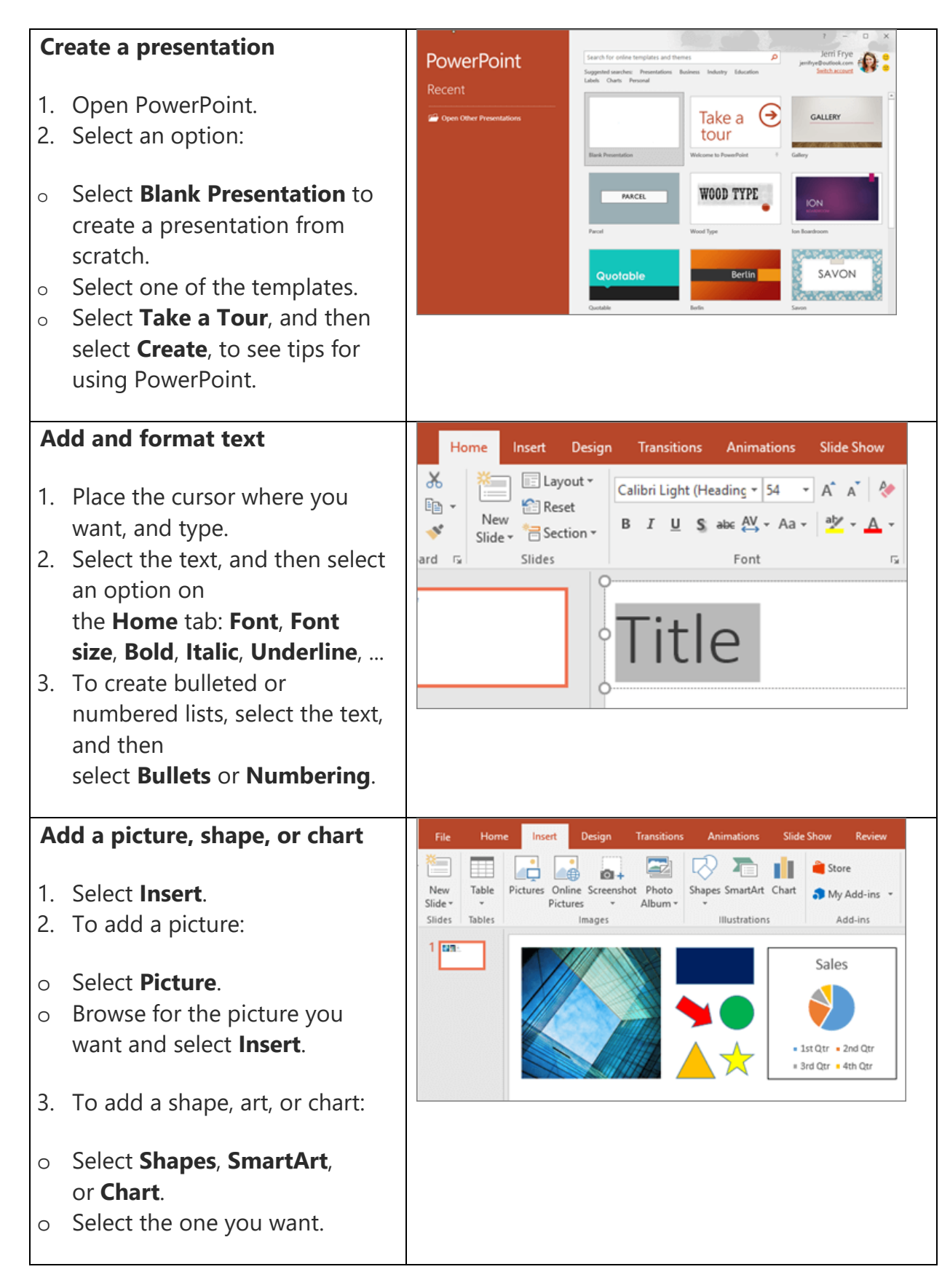

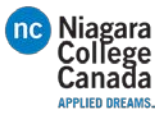

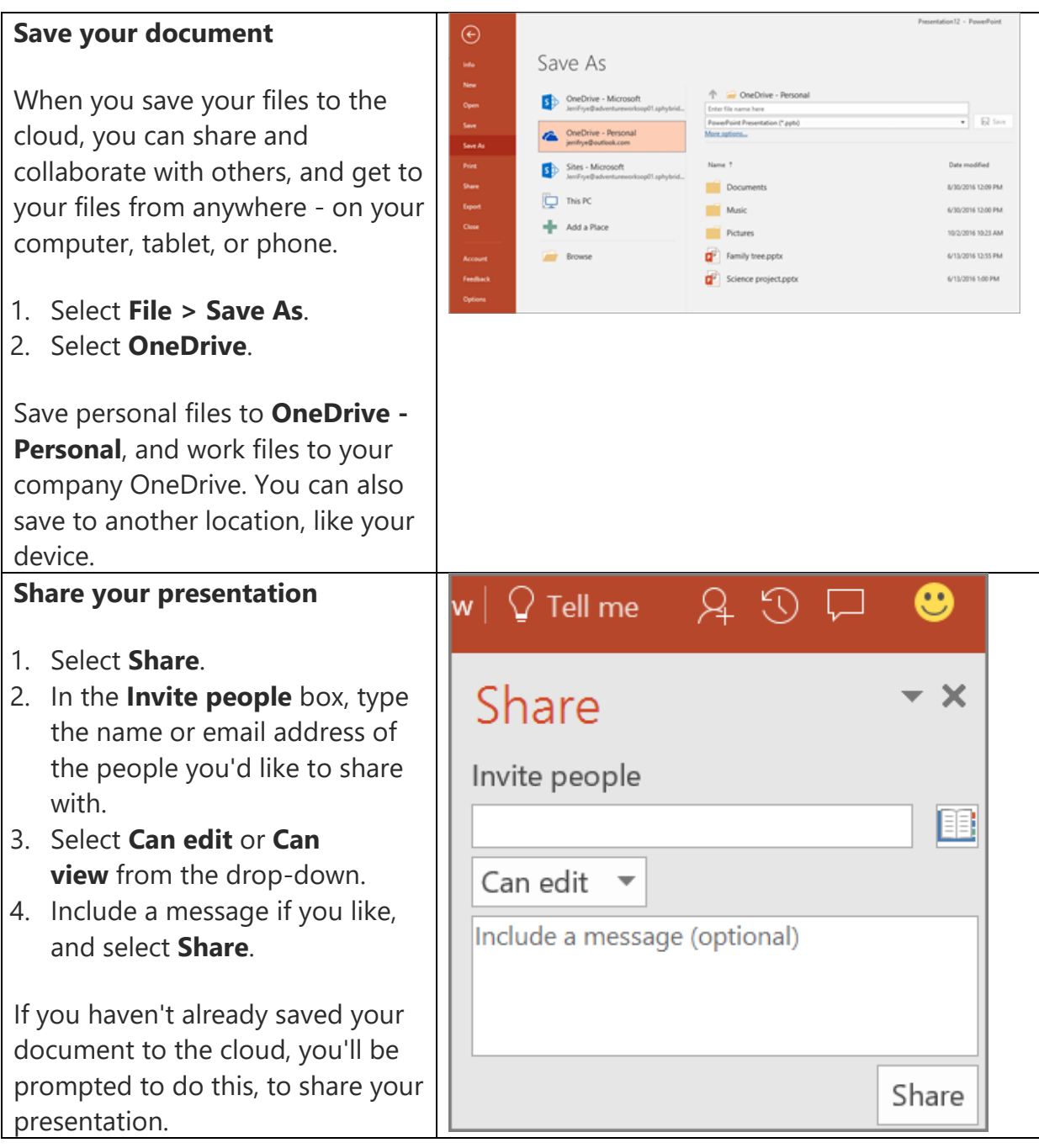

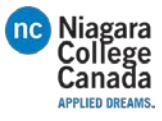

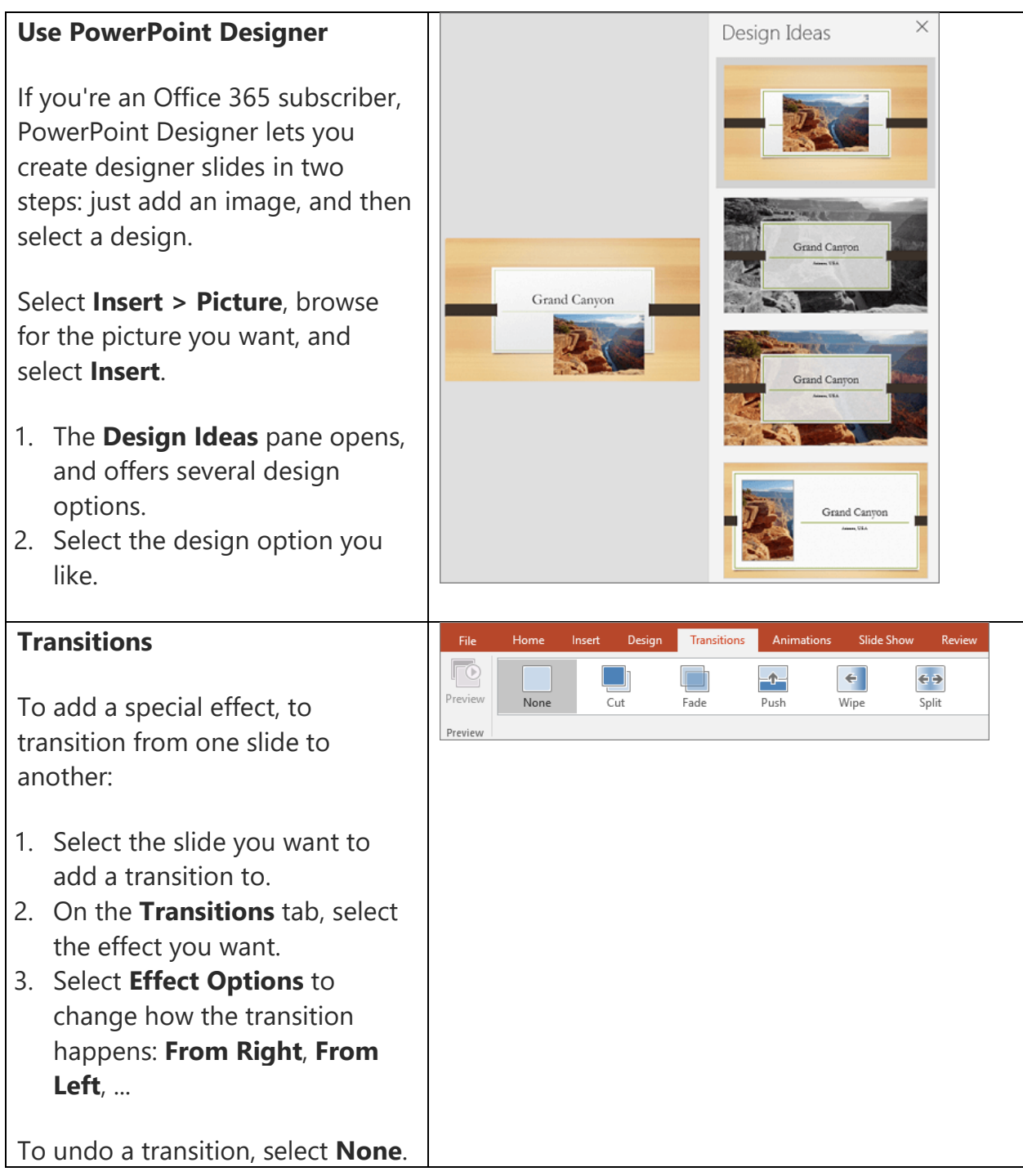

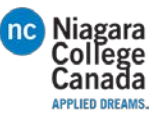

## **Animations**

To animate text or objects on a slide:

- 1. Select the text or object you want to animate.
- 2. On the **Animations** tab, select **Add Animation**, and select the animation you want from the drop-down.

To animate one line of text at a time, select one line of text, select an animation, select the next line of text, select an animation, ...

3. For **Start**, select **When Clicked**, **With Previous**, or **After Previous**.

You can also select the **Duration** or **Delay**.

To learn more, see [Animate text or](https://support.office.com/en-us/article/Animate-text-or-objects-305a1c94-83b1-4778-8df5-fcf7a9b7b7c6)  [objects.](https://support.office.com/en-us/article/Animate-text-or-objects-305a1c94-83b1-4778-8df5-fcf7a9b7b7c6)

## **Give your presentation**

- o Select the **Slide Show** icon at the bottom of the screen, or
- o On the **Slide Show** tab, select an option:
	- To start on the first slide, select **From Beginning**.
	- To start from where you are, select **From Current Slide**.
	- To present to people who are not where you are, select **Present Online** and

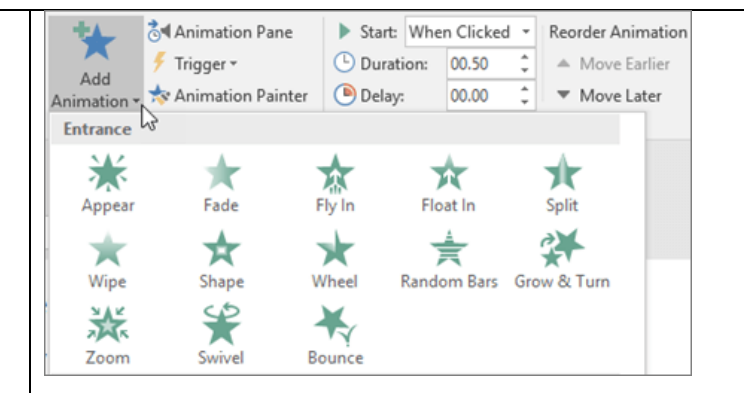

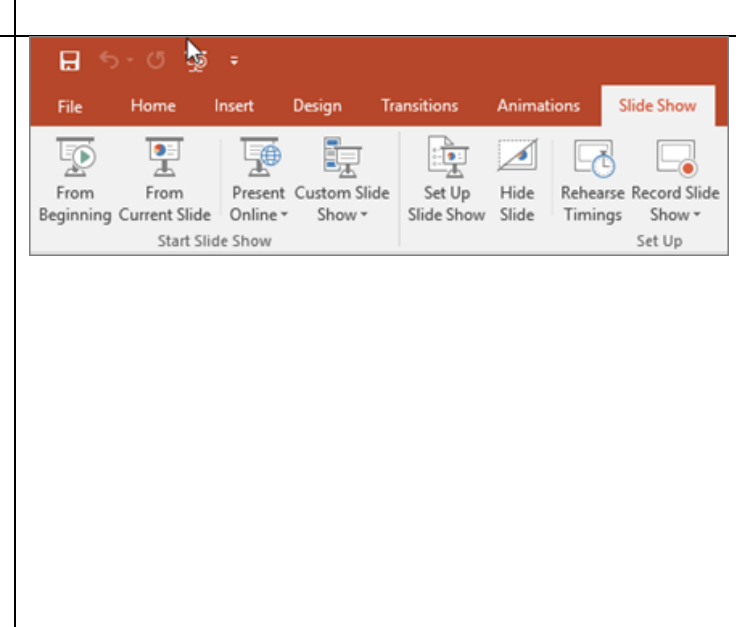

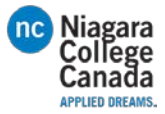

then select **Skype for [Business](https://support.office.com/en-us/article/Skype-for-Business-63b03fd3-b7c6-4521-8c71-fcb34ebcc405) or Office [Presentation Service.](https://support.office.com/en-us/article/Office-Presentation-Service-c1fd3f16-97c0-4f96-91c3-79e147e7e574)** 

o To exit **Slide Show** view, press Esc.

[https://support.office.com/en-us/article/PowerPoint-2016-Quick-Start-422250f8-5721-4cea-92cc-202fa7b89617?ui=en-US&rs=en-](https://support.office.com/en-us/article/PowerPoint-2016-Quick-Start-422250f8-5721-4cea-92cc-202fa7b89617?ui=en-US&rs=en-US&ad=US)<u>[US&ad=US](https://support.office.com/en-us/article/PowerPoint-2016-Quick-Start-422250f8-5721-4cea-92cc-202fa7b89617?ui=en-US&rs=en-US&ad=US)</u>